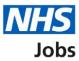

# How to issue a contract in NHS Jobs user guide

This guide gives you instructions for how to issue a contract in the NHS Jobs service.

You must have an applicant at the contract recruitment stage.

To issue a contract to an applicant, you can choose one of the following options:

- Create or select a contract template in your organisations account.
- Manually create and send the contract offline outside the NHS Jobs online service.

For users of NHS Jobs and Electronic Staff Record (ESR) integration, go to the '<u>Process</u> <u>flow diagram</u>' page.

To find out which roles can do this, go to the '**Roles and permissions**' link in the '**Help and information**' section of the <u>employer dashboard</u>.

# Contents

| How to issue a contract in NHS Jobs user guide1 |
|-------------------------------------------------|
| Process flow diagram3                           |
| Contracts4                                      |
| Create and issue a contract5                    |
| Are you sure you want to continue?6             |
| Create and send the contract7                   |
| What date will the applicant start?8            |
| What is the pay for this contract?9             |
| Which type of agreement do you want to issue?10 |
| How do you want to create your contract?11      |
| Which contract template do you want to use?12   |
| Check the details of the contract and send it   |
| Contract sent14                                 |
| Manually create and send the contract15         |
| Check the start date in ESR                     |

# **Process flow diagram**

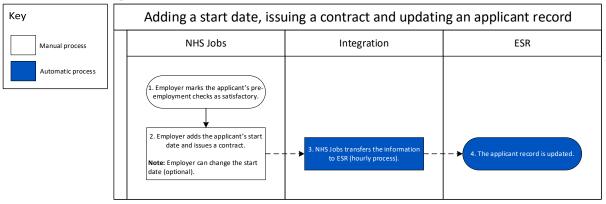

Go to the '<u>Contracts</u>' page.

# Contracts

This page gives you instructions for how to issue a contract.

**Important:** You must have an applicant at the contract recruitment stage. In this example, there's 1 applicant at this stage.

To issue a contract, complete the following step:

1. Select the '<u>Contracts</u>' link.

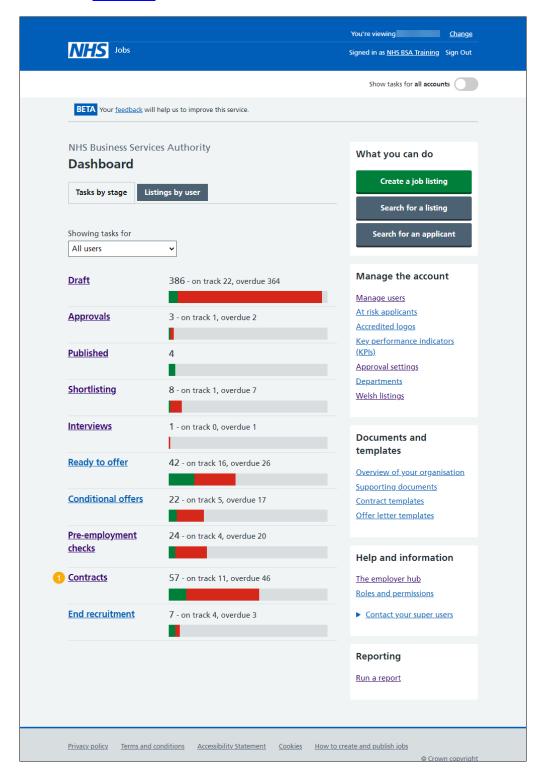

# Create and issue a contract

This page gives you instructions for how to create and issue a contract.

Find the applicant and complete the following steps:

- 1. Select the 'Applicant name' link to view the details (optional).
- 2. Select the 'Job title link' to view the details (optional).
- 3. Select the 'Create and issue contract' link.

|   |                                                                                             |                        | You're viewing NH                 | IS Training and Support <u>Change</u>                  |
|---|---------------------------------------------------------------------------------------------|------------------------|-----------------------------------|--------------------------------------------------------|
|   | NHS Jobs                                                                                    |                        |                                   | Signed in as <u>Liam M1</u> Sign Out                   |
|   |                                                                                             |                        |                                   | Show tasks for all accounts                            |
|   | BETA Your <u>feedback</u> will help us to improve this servi                                | ice.                   |                                   |                                                        |
|   | < Go back<br>NHS Training and Support                                                       |                        |                                   |                                                        |
|   | Contracts                                                                                   |                        |                                   |                                                        |
|   | Showing tasks for All users                                                                 |                        |                                   |                                                        |
|   | Showing tasks                                                                               |                        |                                   |                                                        |
|   | Contracts Applicant Job title                                                               | Deadline               | <b>T</b>                          | 18th at most de la consta                              |
| 1 | Applicant Job title<br>wayne Liddle<br>AR-220127-00002 Learning Consultant<br>T0111-22-1458 | 30 Jun 2022            | Task<br>Issue contract            | What needs doing next <u>Create and issue contract</u> |
|   |                                                                                             |                        |                                   |                                                        |
|   |                                                                                             |                        |                                   |                                                        |
|   | Privacy.policy Terms and conditions Accessibility St                                        | <u>tatement Cookie</u> | <u>s</u> <u>How to create and</u> | <u>d publish jobs</u><br>© Crown copyright             |

**Tip:** If you've got a lot of job listings, you can use the '**Showing tasks for**' and '**Showing tasks**' filters to reduce the number of job listings on the page.

# Are you sure you want to continue?

This page gives you instructions for how to confirm if you're sure you want to continue and issue a contract.

**Important:** You'll only see this page if the applicant has outstanding pre-employment checks.

To confirm if you're sure you want to issue a contract, complete the following steps:

- 1. Select an answer:
  - 'Yes, I want to continue'
  - 'No, I want to view their outstanding checks'
- **2.** Select the 'Continue' button.

| NHS Jobs                                                                 | You're viewing NHS Training and Support<br>Signed in as <u>Liam M1</u> | <u>Change</u><br>Sign Out |
|--------------------------------------------------------------------------|------------------------------------------------------------------------|---------------------------|
| BETA Your <u>feedback</u> will help us to improve this service.          |                                                                        |                           |
| < Go back<br>Pre-employment checks<br>Are you sure you want to continue? |                                                                        |                           |
| wayne Liddle has outstanding pre-employment checks.                      |                                                                        |                           |
| Yes, I want to continue<br>No, I want to view their outstanding checks   |                                                                        |                           |
|                                                                          |                                                                        |                           |
| Privacy policy Terms and conditions Accessibility Statement Cookies      | How to create and publish jobs<br>© Crow                               | vn copyright              |

**Tip:** To find out how to complete pre-employment checks, go to a user guide or video in the **'Complete a pre-employment checks**' section of the <u>'Help and support for employers</u>' webpage.

If you don't want to continue and issue a contract, you've reached the end of this user guide.

# **Create and send the contract**

This page gives you instructions for how to create and send the contract.

**Important:** You'll now confirm and enter the start date, pay, type of contract and how you'll send it. You'll check the details to make sure it's correct before sending it.

Read the information on the page and complete the following steps:

**1.** Select the '<u>Continue</u>' button.

|                                    |                                             | You're viewing NHS Train         | ing and Support         | <u>Change</u> |
|------------------------------------|---------------------------------------------|----------------------------------|-------------------------|---------------|
| NHS Job                            | s                                           | Sign                             | ed in as <u>Liam M1</u> | Sign Out      |
| BETA Your feed                     | Iback will help us to improve this service. |                                  |                         |               |
| < Go back                          |                                             |                                  |                         |               |
| Create an                          | d send the contract                         |                                  |                         |               |
| Following your o<br>such as the:   | onditional offer, you'll now confirm and    | l enter information              |                         |               |
| start date                         |                                             |                                  |                         |               |
| • pay                              |                                             |                                  |                         |               |
| <ul> <li>type of contra</li> </ul> | ct and how you'll send it                   |                                  |                         |               |
| You'll check the                   | details and make sure it's correct before   | sending it.                      |                         |               |
|                                    |                                             |                                  |                         |               |
|                                    |                                             |                                  |                         |               |
|                                    |                                             |                                  |                         |               |
| Go back to your                    | dashboard                                   |                                  |                         |               |
|                                    |                                             |                                  |                         |               |
|                                    |                                             |                                  |                         |               |
| Privacy policy Te                  | rms and conditions Accessibility Statement  | Cookies How to create and publis | <u>h jobs</u>           |               |
|                                    |                                             |                                  | © Crow                  | vn copyright  |
|                                    |                                             |                                  |                         |               |

# What date will the applicant start?

This page gives you instructions for how to confirm the applicant's start date.

**Important:** For users of NHS Jobs to ESR integration. Once a start date is added, NHS Jobs transfers the information to ESR within 1 hour and the applicant record is updated.

To add the applicant's start date, complete the following steps:

- 1. In the Day, Month and Year boxes, enter the details.
- 2. Select the 'Save and continue' button.

| NHS Jobs                                                                                                    | You're viewing NHS Training and Support <u>Change</u><br>Signed in as <u>Liam M1</u> Sign Out |
|----------------------------------------------------------------------------------------------------|-----------------------------------------------------------------------------------------------|
| BETA       Your feedback       will help us to improve this service.         < Go back       Issue the contract         What date will the applicant start? |                                                                                               |
| For example, 12 1 2019 Day Month Year 2 Save and continue                                                                                                   |                                                                                               |
| Privacy policy Terms and conditions Accessibility Statement Cool                                                                                            | kies How to create and publish jobs<br>© Crown copyright                                      |

Tip: You must enter the date in the DD-MM-YYYY format. For example,12 01 2019.

# What is the pay for this contract?

This page gives you instructions for how to confirm the pay for this contract.

**Important:** Check the pay you've offered in the conditional offer before confirming it.

To add the pay for this contract, complete the following steps:

- 1. In the **Pay amount** box, enter the details.
- 2. From the **Timeframe** drop-down menu, select an option.
- 3. In the More details about the pay box, enter the details (optional).
- **4.** Select the '<u>Save and continue</u>' button.

|   | NHS Jobs                                                                                                    | You're viewing NHS Training and Support<br>Signed in as <u>Liam M1</u> | <u>Change</u><br>Sign Out |
|---|----------------------------------------------------------------------------------------------------|------------------------------------------------------------------------|---------------------------|
|   | BETA Your feedback will help us to improve this service.                                                                   |                                                                        |                           |
|   | < Go back<br>Issue the contract<br>What is the pay for this contract?                                                      |                                                                        |                           |
| [ | This was £40057 to £45839 in the conditional offer.                                                                        |                                                                        |                           |
| 1 | Pay amount Timeframe                                                                                                    |                                                                        |                           |
| 3 | More details about the pay (optional)<br>For example, includes high cost area supplements (HCAS) or plus in<br>London HCAS | ner                                                                    |                           |
| 4 | Save and continue                                                                                                    |                                                                        |                           |
|   | Privacy policy Terms and conditions Accessibility Statement Cookies                                                        | How to create and publish jobs<br>© Crov                               | vn copyright              |

# Which type of agreement do you want to issue?

This page gives you instructions for how to confirm the type of agreement you want to issue.

To confirm the type of agreement you want to issue, complete the following steps:

- 1. Select an answer.
- 2. Select the '<u>Save and continue</u>' button.

|   | Jobs                                                                                                    | You're viewing NHS Training and Support<br>Signed in as <u>Liam M1</u> | <u>Change</u><br>Sign Out |
|---|----------------------------------------------------------------------------------------------------|------------------------------------------------------------------------|---------------------------|
| 1 | BETA Your feedback will help us to improve this service.         C Go back         Issue the contract         What type of agreement do you want to issue?         An addendum to an existing contract         A contract of employment         An internal secondment         An external secondment         Save and continue | 0                                                                      |                           |
|   | Privacy policy Terms and conditions Accessibility Statement Cookies                                                                                                    | How to create and publish jobs                                         | wn copyright              |

#### How do you want to create your contract?

This page gives you instructions for how to confirm how you want to create your contract.

**Important:** Choose 'Online' to use a contract template in your organisations account. Choose 'Offline' to create it offline outside the NHS Jobs online service. You cannot change this decision.

To confirm how you want to create your contract, complete the following steps:

- 1. Select an answer:
  - 'Online'
  - 'Offline'
- 2. Select the 'Save and continue' button.

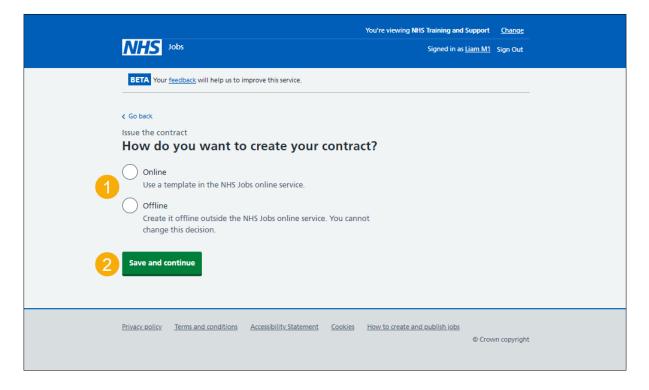

# Which contract template do you want to use?

This page gives you instructions for how to confirm the contract template you want to use.

**Important:** This page is only shown if you're selecting a contract template in your organisations account. If the template you need is not displayed, you'll need to contact a super user for your organisation.

To add the contract template you want to use, complete the following steps:

- **1.** Select a contract template.
- 2. Select the '<u>Save and continue</u>' button. or
- 3. Select the 'If the template you need is not displayed' link.

| <b>NHS</b> Jobs                                                                                                    | You're viewing NHS Training and Support <u>Change</u><br>Signed in as <u>Liam M1</u> Sign Out |
|----------------------------------------------------------------------------------------------------|-----------------------------------------------------------------------------------------------|
| BETA Your <u>feedback</u> will help us to improve this service.                                                                                                    |                                                                                               |
| Go back<br>Issue the contract<br>Which contract template do you want to<br>use?                                                                                                    | )                                                                                             |
| <ul> <li>NHS Jobs test</li> <li>If the template you need is not displayed</li> <li>Only those who manage your organisation's NHS Jobs account car create and edit templates. You'll need to contact them and ask th to create one.</li> </ul> |                                                                                               |
| 2 Save and continue                                                                                                    |                                                                                               |
| Privacy.policy Terms and conditions Accessibility Statement Cookies                                                                                                    | How to create and publish jobs<br>© Crown copyright                                           |

**Tip:** To find out how to manage contract templates, go to the '**How to manage contracts templates in NHS Jobs**' user guide or video from the '**Manage your account**' section of the '<u>Help and support for employers</u>' webpage.

# Check the details of the contract and send it

This page gives you instructions for how to check the details of the contract and send it.

**Important:** You can add more terms to this contract. They will not be added to the original contract template. When you're satisfied the details are correct, send this contract to the applicant.

To check the details of the contract and send it, complete the following steps:

- 1. Select a 'Change' link (optional).
- 2. Select the 'Add another' button (optional).
- **3.** Select the 'preview the contract' link.
- **4.** Select the 'download the contract' link.
- 5. Select the 'Send now' button.

|                                                                                  |                                                      | You're vie       | wing NHS Training and Support    | <u>Change</u> |
|----------------------------------------------------------------------------------|------------------------------------------------------|------------------|----------------------------------|---------------|
| NHS Jobs                                                                         |                                                      |                  | Signed in as <u>Liam M1</u>      | Sign Out      |
| BETA Your feedback                                                               | will help us to improve this service.                |                  |                                  |               |
| K Go back                                                                        |                                                      |                  |                                  |               |
| Check the de                                                                     | tails of the permaner                                | nt               |                                  |               |
|                                                                                  | nsultant contract and                                |                  |                                  |               |
| Any changes you<br>the original temp                                             | make to these employment terms wi<br>late.           | ill not update   |                                  |               |
| Location                                                                         | Goldcrest Way<br>Newcastle Upon Tyne<br>NE158NY      | <u>Change</u>    |                                  |               |
| Working pattern                                                                  | Full-time                                            | <u>Change</u>    | 1                                |               |
| Number of hours or<br>sessions a week                                            | 37.5 hours a week                                    | <u>Change</u>    |                                  |               |
| Pay scheme                                                                       | Agenda for Change                                    |                  |                                  |               |
| Band                                                                             | Band 7                                               |                  |                                  |               |
| Pay                                                                              | £40057 a year                                        | <u>Change</u>    |                                  |               |
| Start date                                                                       | 05 February 2022                                     | <u>Change</u>    |                                  |               |
| Type of agreement                                                                | An addendum to an existing<br>contract               | <u>Change</u>    |                                  |               |
| Contract template                                                                | NHS Jobs test                                        | Change           |                                  |               |
| Additional terms of<br>You can add more ter<br>original template.<br>Add another | of employment                                        | added to the     |                                  |               |
| Send the contrac                                                                 | t                                                    |                  |                                  |               |
| When you're satisfied<br>employment to the a                                     | I that the details are correct, send th<br>pplicant. | is contract of   |                                  |               |
| You can also:<br>preview the contr<br>download the con                           |                                                      |                  |                                  |               |
| Send now                                                                         |                                                      |                  |                                  |               |
| Save and come back                                                               | ater                                                 |                  |                                  |               |
| Privacy policy Terms a                                                           | nd conditions Accessibility Statement                | Cookies How to c | reate and publish jobs<br>© Crov | vn copyrigh   |

**Tip:** The offer letter document is previewed and downloaded in a portable document format (PDF).

# **Contract sent**

This page shows confirmation you've sent the contract.

**Important:** The applicant will be able to view and accept the contract in their NHS Jobs online account. They might contact you if they need more information or to ask questions. The NHS Jobs service will let you know when they accept the contract.

To go back to your dashboard, complete the following step:

1. Select the 'Go back to your dashboard' button.

|        | Yo                                                                                                    | u're viewing NHS Training and Support   | <u>Change</u> |
|--------|----------------------------------------------------------------------------------------------------|-----------------------------------------|---------------|
|        | NHS Jobs                                                                                                    | Signed in as <u>Liam M1</u>             | Sign Out      |
|        | BETA Your feedback will help us to improve this service.                                                                               |                                         |               |
|        |                                                                                                    |                                         |               |
|        | Contract sent                                                                                                    |                                         |               |
|        | You've sent the Learning Consultant contract to wayn<br>Liddle                                                                         | e                                       |               |
|        | 'hey'll be able to view and accept the contract in their NHS Jobs online<br>ccount                                                     | 2                                       |               |
| \<br>\ | What happens next                                                                                                    |                                         |               |
|        | The applicant might contact you if they need more information or to as<br>questions. We'll let you know when they accept the contract. | sk                                      |               |
| 1      | Go back to your dashboard                                                                                                    |                                         |               |
| Ē      | rivacy policy Terms and conditions Accessibility Statement Cookies He                                                                  | ow to create and publish jobs<br>© Crov | vn copyright  |

**Tip:** To find out how to manage contract responses, go to the '**How to manage a contract** in **NHS Jobs**' user guide or video from the '**Issue a contract**' section of the '<u>Help and</u> support for employers' webpage.

For users of NHS Jobs and ESR integration, go to the 'Check the start date in ESR' page.

You've sent the contract online and reached the end of this user guide.

#### Manually create and send the contract

This page shows confirmation you've manually created and sent the contract.

**Important:** You'll only see this page if you're manually creating and sending the contract outside of the NHS Jobs online service. You'll need to accept or reject on behalf of the applicant when you get their reply.

To go back to your dashboard, complete the following step:

1. Select the 'Go back to your dashboard' button.

|                                                                                  | You're viewing NHS Training and Support <u>Change</u> |
|----------------------------------------------------------------------------------|-------------------------------------------------------|
| NHS Jobs                                                                         | Signed in as <u>Liam M1</u> Sign Out                  |
| BETA Your <u>feedback</u> will help us to improve this service.                  |                                                       |
|                                                                                  |                                                       |
| Manually send the HR<br>Administrator contract to<br>Liam MA                     | o                                                     |
| You've chosen to create and send the contract outsid<br>NHS Jobs online service  | e the                                                 |
| What happens next                                                                |                                                       |
| You'll need to accept or reject on behalf of the applicant when you their reply. | get                                                   |
| Go back to your dashboard                                                        |                                                       |
| Privacy policy Terms and conditions Accessibility Statement Cookies              | How to create and publish jobs<br>© Crown copyright   |

You've manually created and sent the contract and reached the end of this user guide.

# Check the start date in ESR

This page gives you instructions for how to check the start date in ESR.

**Important:** This information is found in the applicant record within the '**Enter Recruitment Person Information**' section of ESR and can be checked with the correct ESR roles and permissions.

**1.** The applicant's start date is shown.

|                   |                    | elease V52.1.0.0C + L | LOC V2.14                         |                                  |                      |                               |
|-------------------|--------------------|-----------------------|-----------------------------------|----------------------------------|----------------------|-------------------------------|
| Eile Edit View Fo |                    |                       | Ø% I 🕅 🛍 🐺 🔍 I ?                  |                                  |                      |                               |
|                   | nt Personal Inform |                       |                                   |                                  | = = ×                |                               |
| Name              |                    |                       | Gender Male                       | Action                           |                      |                               |
| Last              | Jenkins01          |                       |                                   | on Type for Action               |                      |                               |
| First             | David              |                       | Application(Jenkins01, Mr. David) |                                  |                      |                               |
| Title             | Mr.                |                       | Received                          | Terminated Projecte              | ed Hire Curre        | ent Employer                  |
| Prefix            |                    |                       | Date 01-JAN-2019                  | 1 02-FEB                         | -2019                |                               |
| Suffix            |                    |                       | Assignment                        |                                  |                      |                               |
| Middle            |                    |                       | Recruitment Activity              | 504-Matron01                     | Vacancy              | 504-Matron01                  |
|                   |                    |                       | Organization                      | 504 Ward 9                       | Group                | Default Home                  |
|                   |                    |                       | Job                               | Nursing and Midwifery Registered | Position             | 79761 Matron Band 8a - Ward 9 |
| Personal          | Employment         | Office Details        | Grade                             | NHS XR08 Review Body Band 8      | Location             | 504 TEST LOCATION             |
| Bi                | th Date 01-JAN     | J-1970                | Status                            | Offer Accepted                   | Reason               |                               |
| Town              | of Birth           |                       | Recruiter Application Source      | Supervisor Probation & Notice I  | Period Standard C    | onditions Miscellaneous       |
| Region            | of Birth           |                       | Application oburce                | Supervisor Trobation & Notice 1  | Chou Standard O      |                               |
| Country           | of Birth           |                       |                                   |                                  |                      |                               |
|                   |                    |                       | Name Anton25, Ms. G               | Bloria N                         | lumber 20006894      |                               |
| Effective Da      | ates               |                       |                                   |                                  |                      |                               |
| From 01           | -JAN-2019          | То                    |                                   |                                  |                      |                               |
| Addre             |                    | Amplication           | Effect                            | ive Dates                        |                      |                               |
| Addre             | 55                 | Application           |                                   | From 01-JAN-2019                 | То                   |                               |
|                   |                    |                       |                                   |                                  |                      |                               |
|                   |                    | (                     | Interview En                      | d Application Extra Inform       | nation <u>D</u> iary | / Reminder                    |

Tip: For more information about ESR, go to the 'ESR User Manual'.

You've issued a contract, checked the start date in ESR and reached the end of this user guide.